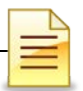

# **MIS SUBSTANCE USE DISORDER**

# **RESIDENTIAL BED MANAGEMENT, ENCOUNTERS AND GROUP MODULES**

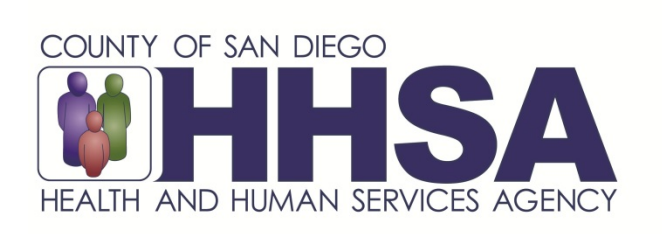

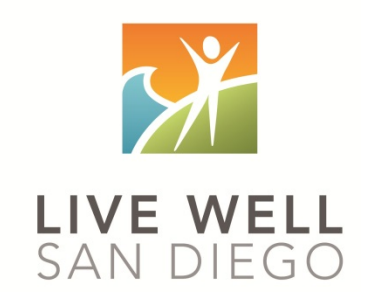

*Live Well San Diego*

# **County of San Diego Behavioral Health Services**

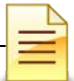

#### **TABLE OF CONTENTS**

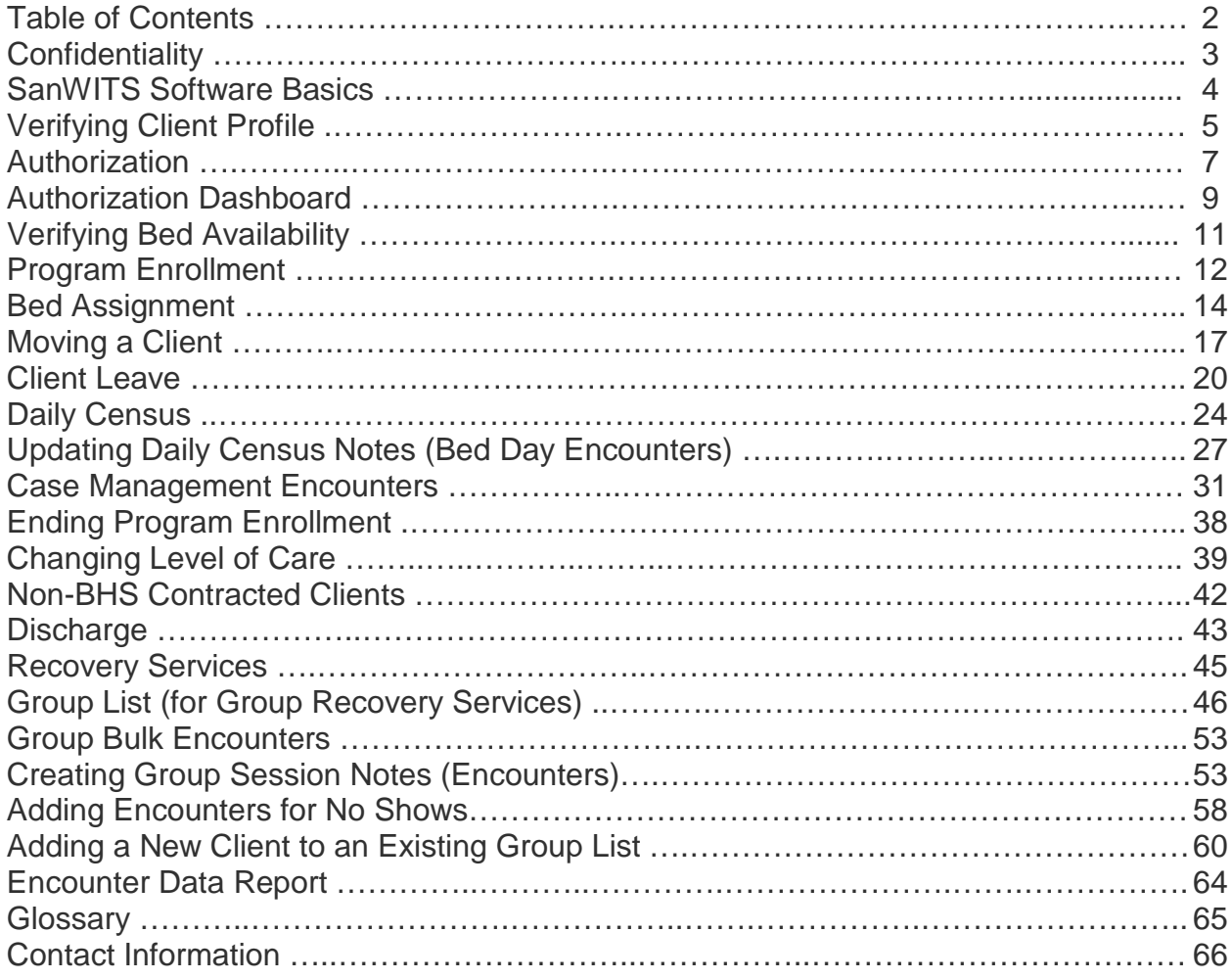

*This handout contains screen shots of confidential and proprietary information for view only. It shall not be copied or shared for anything other than its intended purpose as a training resource for the County of San Diego, Substance Use Disorder (SUD), Management Information System (MIS).*

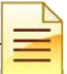

#### **CONFIDENTIALITY**

#### **HIPAA regulations mandate that all client information be treated confidentially.**

Access to SanWITS is based on your position and your functional roles. You will have the access you need to complete your job duties. This can include access to clients in your agency and other facilities. Remember – with more access comes greater responsibility regarding confidentiality!

You are not to share passwords with other staff. The Summary of Policy you signed before receiving your access to SanWITS included your agreement to this directive. You are still responsible if someone with whom you have shared your password violates confidentiality!

The County SUD MIS unit investigates any suspicions regarding sharing of passwords. Consequences are up to and may include termination.

Do not open any active client charts unless instructed to do so, or if it is required to complete your job duties. "Surfing" clients is a blatant breach of confidentiality.

Remember you are personally and legally responsible for maintaining confidentiality. Take it seriously.

Do not leave your computer unlocked with client data on the screen for others to access or view while you are away from your desk. Lock your SanWITS session before leaving your computer.

When printing, make sure you are printing to a confidential printer, and pick up your printout promptly. Leaving printed Protected Health Information (PHI) out is also a confidentiality violation.

#### **Play it safe – keep in mind how you would want your own PHI handled!**

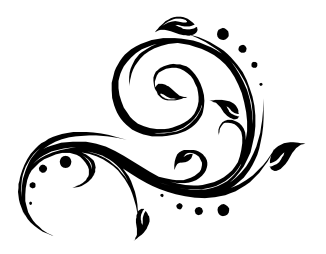

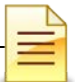

### **SANWITS SOFTWARE BASICS**

- **o** San Diego Web Infrastructure for Treatment Services (SanWITS) is accessed through: [https://sandiego.witsweb.org](https://sandiego.witsweb.org/) Save this to your favorites or create a shortcut for your desktop.
- **o** NAVIGATE by using a function link, hand icon, pen, arrow key, or button. The back arrow in the internet browser does not pull up the previous screen.
- **o** FUNCTION LINKS are underlined links allowing certain actions to be completed. Function links are usually located on the section headers. A hand icon also functions as a link allowing a user to complete activities.
- **o** SYSTEM REQUIRED FIELDS are in bright or light **yellow**. The bright yellow fields must be completed to save the screen and move forward. The system allows saving of the record with the light yellow fields left blank, but the activity will show the status as In Progress (unfinished).
- **o** OPTIONAL FIELDS are in white. Some white fields may be yellow fields in other pages or screens.
- **o** SYSTEM GENERATED FIELDS are in gray. Nothing can be changed or added in these fields.
- **o GO** is the execute button. Click **GO** to change agency or facility, execute a command, load data, or pull up screens.
- **o CANCEL** returns to the previous screen without saving the data entered.
- **o SAVE** saves the information entered and, in certain screens, adds multiple records of data.
- **o FINISH** returns the user to the first screen of the module or Activity List.
- **o ARROW** keys or buttons move forward or back from screen to screen.
- **o** Contact information for questions and end user support can be found on the last page of this training manual.

#### **Reminder:**

Menu access is set up according to credentials (roles). The menus you have at your program may look different than the menus shown in the screen shots in this packet.

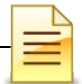

### **VERIFYING CLIENT PROFILE**

**Client Profile:** Search the client profile to verify the accuracy of information. From the navigation pane:

Click Client List.

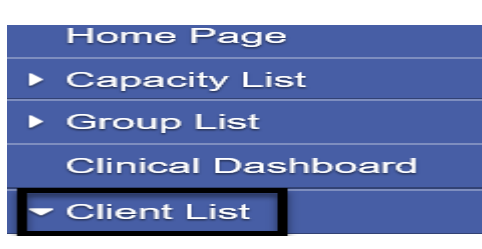

Complete the search parameters and click **GO** to search the client profile.

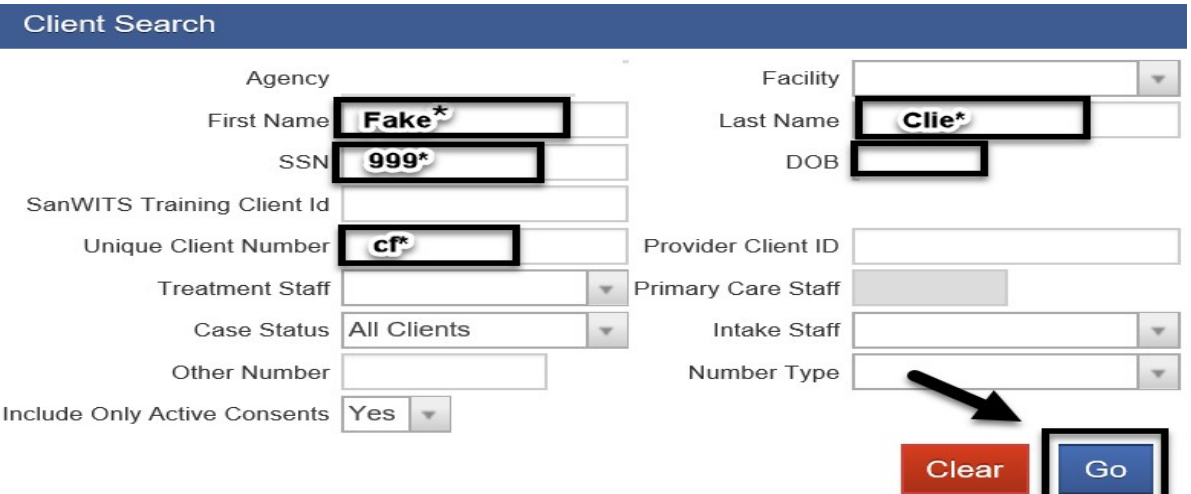

If a match is identified, the Client List will populate with the matching results. To open an existing client profile:

Hover over the pen under the Actions column. To review the completed activities, click **Activity List.**

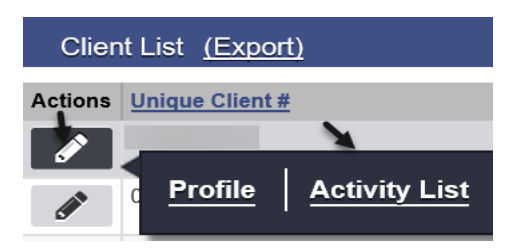

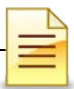

Verify the status of completed activities from the Activity List.

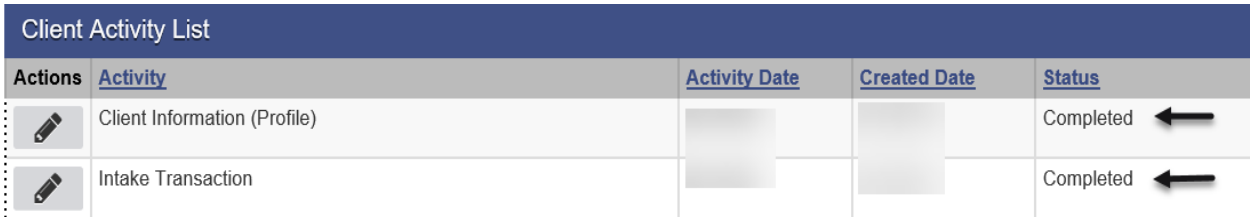

Payor Group Enrollment: To verify the client's payor group enrollment, follow the steps above on how to search for a client profile. From the Client List, click **Profile.**

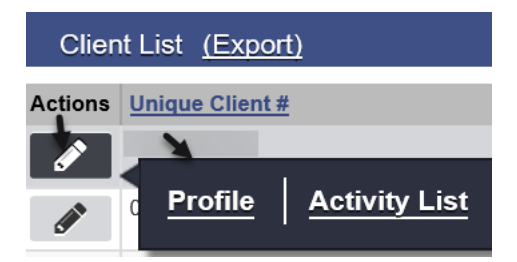

Click **Payor Group Enrollment.**

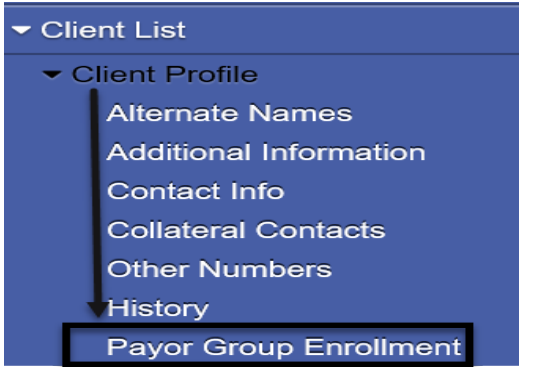

At the Payor List screen, there should be two enrollments for residential facilities. Verify the accuracy of the plan, group and start date.

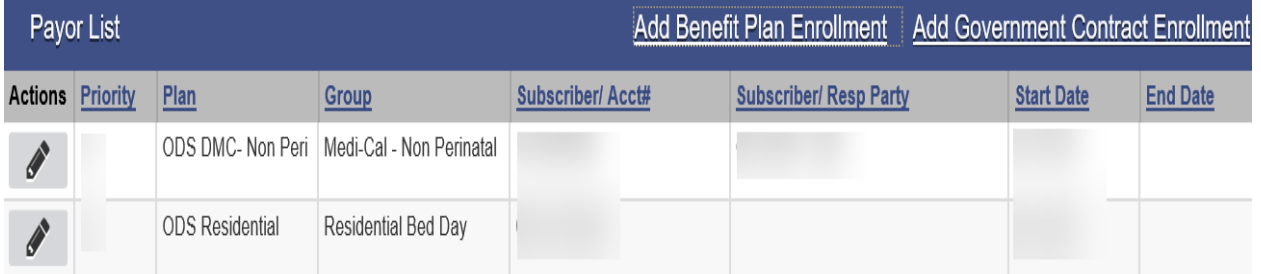

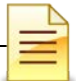

### **AUTHORIZATION**

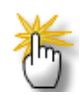

*Notes: 1) Do NOT enter an authorization, payor group enrollment, encounter, nor assign a County contracted residential bed to a Non-BHS Contracted Client. 2) NO authorization is required for Residential 3.2 Withdrawal Management.*

Under the Organized Delivery System Drug Medi-Cal (ODS DMC), an authorization is required for residential stays for clients with Medi-Cal eligibility. The authorization request must be sent to Optum, and an approval must be received before the client can be enrolled to the program.

After receiving the initial 15-day level of care request from the residential facility, Optum will respond within 24 hours. The authorization may be approved, denied or have a different level of care approved. Within ten days after the initial authorization was approved, an authorization request for the remaining 75-day continuing services must be submitted to Optum. Optum will respond within five business days from the date of receipt of the request.

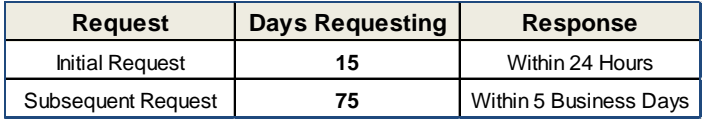

Prior to adding the authorization into SanWITS, ensure the client has a completed Client Profile, Intake, and Payor Group Enrollment.

**Adding an Authorization:** To add an authorization from the navigation pane:

Click Client Profile  $\rightarrow$  Authorization

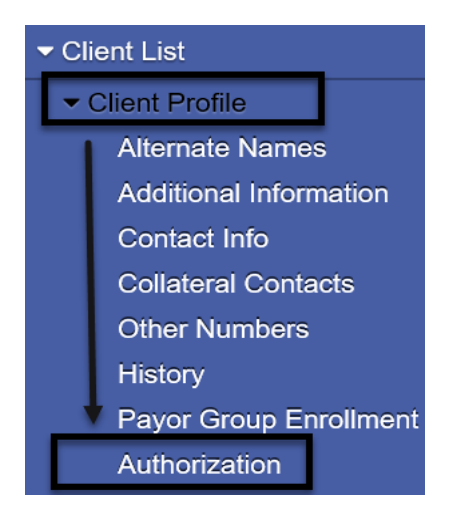

To the right of Authorization List, click **Add New Authorization Record**.

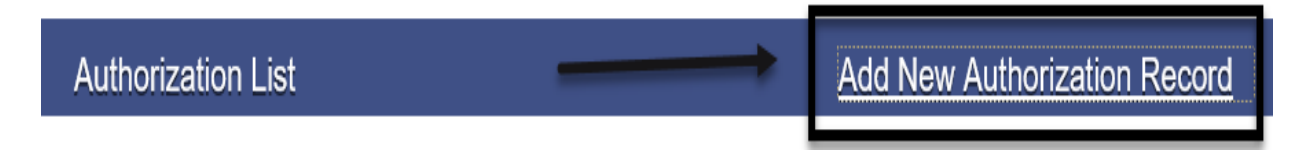

Complete the required fields on the Authorization screen. Some of the fields are system generated.

**Government Enrollment:** Select Residential Bed Day if DMC or County Billable. **Plan:** Populates with ODS Residential.

**Authorization #:** The unique authorization number is system generated. **Effective Date:** Enter the start date of the authorization.

**End Date:** The end date must correspond to the number of units authorized. **Status:** Prepopulates to Active. When saved, it will change to provisional.

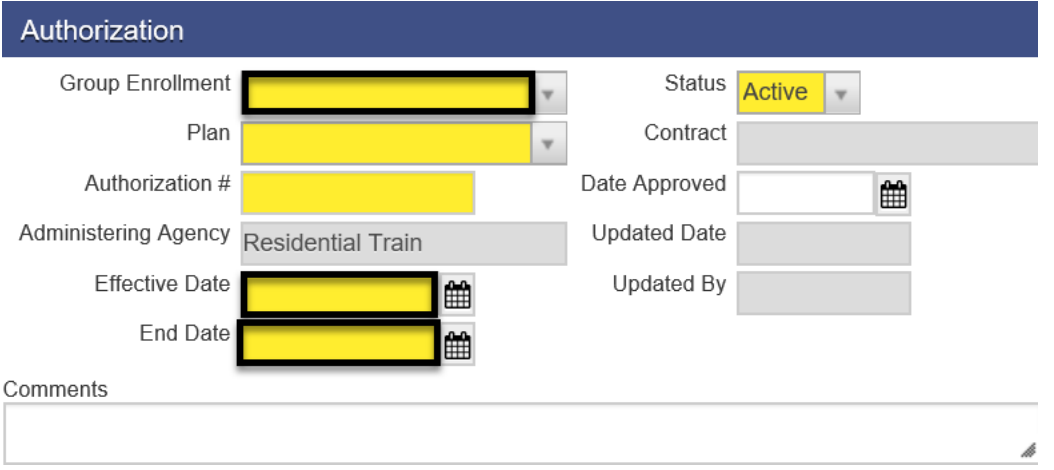

Click **Save**, but do not click Finish. Saving is required to proceed to the next step.

![](_page_7_Picture_9.jpeg)

A service must be added for each authorization entered. To add a service, to the right of the Authorized Services List, click **Add Service**.

![](_page_7_Picture_11.jpeg)

![](_page_8_Figure_0.jpeg)

Complete the Authorized Services screen.

**Service:** Select the level of care for the service, e.g. Residential Bed Day 3.1. **Authorization #:** Prepopulates with the number assigned to the authorization. **# Authorized Units:** Enter the number of days for which the client was approved.

Click **Save** and **Finish**.

![](_page_8_Figure_5.jpeg)

The service request appears in the Authorization List and remains in Provisional status until it is approved. The user has the ability to make changes to the dates if needed. However, once it is approved, the status changes to Active and cannot be edited.

![](_page_8_Picture_122.jpeg)

#### **Authorization Dashboard**

The status of any authorization entered into the system can be viewed. To look up the status of an authorization, from the navigation pane:

#### Click **Authorization Dashboard**

![](_page_8_Picture_123.jpeg)

![](_page_9_Figure_0.jpeg)

#### **Searching for a Previously Entered Authorization**

The Authorization Dashboard prepopulates all authorizations that have been entered. To search for a specific authorization, complete one or more of the search parameters, and click **GO**.

![](_page_9_Picture_64.jpeg)

To sort the list, click on the subject header. To download the list to an Excel spreadsheet, click **Export**. To open and view an authorization, click the authorization number under the Auth # column.

![](_page_9_Picture_65.jpeg)

**NOTES**

![](_page_10_Figure_0.jpeg)

### **VERIFYING BED AVAILABILITY**

**Notes: 1)** *In order to enroll a client into the program, there must be an <i>available bed. 2) Bed assignments need to be in chronological order.*

Program staff may not assign a client to a bed if the system shows another client has been assigned to the bed. Clients who were discharged in person but have not yet been discharged in SanWITS still occupy beds. It is best to discharge the clients promptly in SanWITS in order to have an accurate count of available beds.

The Residential Unit Management was implemented to assist in managing the residential beds. Users are able to obtain information on historical bed assignments and current bed availability. To verify bed availability, from the navigation pane:

Click Residential Unit Mgmt  $\rightarrow$  Current Bed Management

![](_page_10_Picture_7.jpeg)

Select the Inpatient Unit, and click **GO.**

![](_page_10_Picture_100.jpeg)

The Current Bed Management List displays available rooms and beds for today's date.

![](_page_10_Picture_101.jpeg)

![](_page_11_Picture_0.jpeg)

### **PROGRAM ENROLLMENT**

![](_page_11_Picture_3.jpeg)

*Notes: 1) Availability of a bed <b>MUST first be checked before adding a program enrollment in the system. 2) Enter a program enrollment for a Non-BHS Contracted Client for monitoring purposes. 3) Open a program enrollment for Recovery Services if the facility provides recovery services. Authorization and Admission are not required for recovery services. 4) When changing level of care (LOC), close the existing LOC program enrollment before opening a new program enrollment to ensure accuracy of client records and for billing purposes.*

The Department of Health Care Services (DHCS) has guidelines regarding allowable treatment services that can be billed to Drug Medi-Cal (DMC). A program enrollment is required to bill to DMC. Program enrollment records the client's enrollment in a specific treatment modality.

**Adding a Program Enrollment:** To add a program enrollment, from the navigation pane:

Click Activity List  $\rightarrow$  Program Enroll

![](_page_11_Picture_8.jpeg)

The Program Enrollment screen displays the program enrollments for one year from today's date. To search for enrollments, complete the parameters, and click **GO**.

![](_page_11_Picture_141.jpeg)

![](_page_12_Picture_0.jpeg)

To add a new program enrollment, click **Add Enrollment**.

![](_page_12_Picture_163.jpeg)

The Program Enrollment screen has several required fields that should be completed.

**Program Name:** Select the program name from the drop down menu.

**Start Date:** Enter the date the client is admitted to the facility.

**Start Time:** Enter the time the client is admitted to the facility. Start time field is activated only after selecting the program name. If the field is not yellow, the program name field is blank.

**Program Staff**: The field prepopulated with the name of the staff who is logged in. Change the program staff name, if necessary.

**Perinatal:** The field defaults to No for male clients and is required to be completed for female clients. Select **Yes** or **No,** if client is female.

The Perinatal field pertains to the **facility's perinatal certification**.

If the facility is perinatal certified and the client is pregnant/post-partum, select **Yes**. If the facility is perinatal certified but the client is not pregnant/post-partum, select **No**. If the facility is not perinatal certified and the client is or is not pregnant, select **No**.

![](_page_12_Figure_12.jpeg)

Review to ensure that all fields have correct information. If everything is accurate, click **Save**.

![](_page_12_Picture_14.jpeg)

After clicking save, the bed assignment window opens immediately. The staff cannot return to the program enrollment screen, and the client must be assigned to a bed. Bed assignment is covered next on a separate section of this manual.

![](_page_13_Figure_0.jpeg)

### **BED ASSIGNMENT**

After saving the program enrollment, the Bed Assignment window opens immediately, and the user must assign the client to a bed.

Select the Inpatient Unit and click **GO** to view the bed vacancies.

![](_page_13_Picture_81.jpeg)

A bed may be assigned using the pen in the Actions column. However, it is best practice to click the link under the Room # to assign the client to a bed. This allows the staff to view the room and the other occupants within the room as well as any general comments for each client.

![](_page_13_Picture_82.jpeg)

#### **Bed Assignment through Room #:**

The Room Details window provides a full view of all clients assigned to a bed in that Unit. The general comments about the client can be viewed on this window. The bed # is located on the top left, and the link to assign on the bottom left.

![](_page_14_Figure_0.jpeg)

![](_page_14_Picture_37.jpeg)

To assign the client to a bed, find the correct bed # and click **Assign Bed**.

In the bed details window, enter the Expected Date of Discharge. Client characteristic and general comments can also be added.

Click **Save**.

![](_page_14_Picture_38.jpeg)

After saving, the system closes the bed details window and displays a confirmation screen. If the room assigned is incorrect, click No to return to the bed assignment window. To confirm the selection of the room and bed assignment, click **Yes**.

![](_page_15_Picture_84.jpeg)

![](_page_15_Picture_3.jpeg)

#### **Bed Assigment through Actions:**

A bed may also be assigned to a client through the Actions column. This method should only be used if the staff is fully aware of the room details, such as upper and lower bunks, other occupants and general comments. To assign the client to a bed under Actions:

Hover over the pen for the selected bed for the client, and click **Assign**.

![](_page_15_Picture_85.jpeg)

In the bed details window, enter the Expected Date of Discharge. Client characteristic and general comments can also be added.

Click **Save**.

![](_page_15_Picture_86.jpeg)

After saving, the system closes the bed details window and displays a confirmation screen. If the room assigned is incorrect, click No to return to the bed assignment window. To confirm the selection of the room and bed assigned to the client, click **Yes**.

to Bed # , Room # . Are you sure? You are about to assign

![](_page_16_Picture_3.jpeg)

#### **Moving a Client to Another Bed**

There may be times when a client needs to be moved within the unit. However, before moving a client to another bed, make sure **all actions** are completed in **chronological** order, including client level of care changes and current bed assignments. To move a client to another bed, on the navigation pane:

Click Residential Unit Mgmt  $\rightarrow$  Current Bed Management

![](_page_16_Picture_7.jpeg)

Select the Inpatient Unit, and click **GO.**

![](_page_16_Picture_89.jpeg)

![](_page_17_Figure_0.jpeg)

Look up the client's name from the Current Bed Management List. **Hover** over the pen in Actions, and click **Move**.

![](_page_17_Picture_84.jpeg)

The Bed Re-Assignment window appears. Two options are available for reassigning a client to a bed. The client can be moved to a vacant bed or swapped with a client who is occupying a bed.

**A) Re-assign client to a vacant bed:** Hover over the pen in Actions, and click **Assign**.

![](_page_17_Picture_85.jpeg)

The Bed # Details window launches. Complete the required fields.

**Bed Assignment Date:** Prepopulated with today's date. Change, if needed. **Time:** Prepopulated with current time. Change as needed. **Expected Date of Discharge**: Review and change if needed.

![](_page_17_Picture_86.jpeg)

Click **Save** to confirm the transfer.

![](_page_18_Picture_3.jpeg)

**B) Re-Assign client to an occupied bed:** A client's bed can be swapped with another client's bed. To do this, hover over the pen in Actions , and click **Swap**.

![](_page_18_Picture_63.jpeg)

A confirmation screen displays the names of the clients, today's date and the current time. Update the date and time as needed. If the client names are inaccurate, click No. If the information is accurate, click **Yes** to complete the swap.

![](_page_18_Picture_64.jpeg)

### **NOTES**

![](_page_19_Figure_0.jpeg)

#### **Client Leave**

A client may be on leave for anywhere between 24 hours and 7 days. Contact your County Program Coordinator if leave is more than 7 days. If the client has not returned on the 8th day, the client must be discharged. *A client on leave should not be included in the census.* To place a client on leave, from the navigation pane:

Click Residential Unit Dashboard.

![](_page_19_Picture_4.jpeg)

Select the Inpatient Unit, and click **GO**.

![](_page_19_Picture_118.jpeg)

At the bottom of the Inpatient Unit Dashboard Search screen is the Inpatient Unit Dashboard Details. Hover over the pen in Actions, and click **Add Leave.**

![](_page_19_Picture_8.jpeg)

Complete the Client Leave Details fields to continue.

**Leave Type:** Select the type of leave from the drop down menu.

**Hold Client's bed?:** Defaults to Yes. Selecting No will show the bed as vacant and available for re-assignment.

**Leave Start Date:** Enter the date the client begins the leave.

**Leave Start Time:** Enter the time the client's leave begins.

![](_page_20_Figure_0.jpeg)

**Expected Return Date:** Optional, but it is best to enter for tracking purposes. **Expected Return Time:** Optional, but it is best to enter for tracking purposes.

Click **Save** and **Finish**.

![](_page_20_Picture_67.jpeg)

The Client Leave List for Program Enrollment window displays the information that was entered. The expected date and time of return may be updated from this screen.

![](_page_20_Picture_68.jpeg)

To change the expected return date and time, hover over the pen in Actions and click Review. The Client Leave Details screen re-opens. Change the expected return date and expected return time fields, and click Save and Finish.

![](_page_20_Picture_69.jpeg)

Click **Finish** again to return to the Inpatient Unit Dashboard window.

![](_page_20_Picture_10.jpeg)

![](_page_21_Figure_0.jpeg)

The Inpatient Unit Dashboard Details lists the clients who are on leave.

The leave status color is blue if the client is out but still within the expected date of return. The status color is red if the client failed to return on the expected return date and time.

![](_page_21_Picture_74.jpeg)

**Client Leave Ends:** When the client returns, update the system so that the client may be included in the daily census. To end the client's leave, from the navigation pane:

Click Residential Unit Dashboard.

![](_page_21_Picture_7.jpeg)

Select the Inpatient Unit, and click **GO**.

![](_page_21_Figure_9.jpeg)

![](_page_22_Picture_65.jpeg)

At the bottom of the Inpatient Unit Dashboard Search screen is the Inpatient Unit Dashboard Details. Click the **Day Pass** link under the Leave Status column.

![](_page_22_Picture_66.jpeg)

Enter the date and time the client returned from leave in the Leave End Date and Leave End Time fields.

![](_page_22_Picture_67.jpeg)

#### Click **Save** and **Finish**.

![](_page_22_Picture_7.jpeg)

Click **Finish** again.

![](_page_22_Picture_9.jpeg)

*Note: A client on leave should not be included in the census.*

### **NOTES**

![](_page_23_Picture_77.jpeg)

### **DAILY CENSUS**

The Residential Unit Census creates bulk encounters for all selected clients that currently occupy a bed. *A daily census must be completed for the previous day*.

**Entering Daily Census:** To create a daily census from the navigation pane:

Click Residential Unit Mgmt  $\rightarrow$  Residential Unit Census

![](_page_23_Picture_78.jpeg)

#### Click **Add New Daily Census.**

![](_page_23_Picture_79.jpeg)

Select the Inpatient Unit from the drop down menu, enter the date of your Census and click **GO**.

![](_page_23_Picture_80.jpeg)

The Inpatient Unit Census lists all the clients with an open bed assignment. Clients with open leave records should have their leave records ended to be included in the Census. The Census creates an encounter for each person selected.

Click the top box to select all clients, or select clients individually by clicking on the box next to their name.

#### Click **Create New Census**.

![](_page_24_Picture_59.jpeg)

The Inpatient Unit Census List shows the unit that was selected, the date and time of the Census, and the staff who created it.

![](_page_24_Picture_60.jpeg)

![](_page_25_Figure_0.jpeg)

#### **Updating an Existing Census**

A Census that has already been created can be updated. To update an existing Census, hover over the pen in Action:

Click **Review**

![](_page_25_Figure_5.jpeg)

**Inpatient Unit Census:** The clients that have open assignments are displayed on the list, including the clients that were selected for the current Census, clients with an existing leave, and any newly added clients.

To update the existing Census with a client that was not originally added, update the **entire** Census. The missing client and all clients that were originally selected will need to be selected again. It is **not enough** to only select the missing client. The Census will update with all newly selected clients.

To update the census, place a **check mark** on all clients who should be included in the census. Click **Update Census**.

![](_page_25_Picture_87.jpeg)

![](_page_26_Figure_0.jpeg)

#### **Updating Daily Census Notes (Bed Day Encounters)**

After the bulk encounters are created, update the individual client encounters. To update the encounter, from the navigation pane:

Click Residential Unit Dashboard.

![](_page_26_Figure_5.jpeg)

Select the Inpatient Unit, and click **GO**.

![](_page_26_Picture_65.jpeg)

Hover over the pen in Actions, and click **Notes** (Notes refers to Encounters).

![](_page_26_Picture_9.jpeg)

In the Notes List screen, hover over the pen in Actions, and click **Review**.

![](_page_26_Picture_11.jpeg)

**Reviewing the Encounter:** Review the entire encounter for accuracy.

**Note Type:** Select **DMC Billable** if billable to Medi-Cal. Select **County Billable** if billable to the County. **Non Billable** should be used only for disallowed services.

**Enc ID:** The system generates the Enc ID

**Census ID**: The system generates the Census ID.

**Program Name:** Prepopulated with the facility name the user is logged into.

**Service:** Defaults to the approved level of care (LOC).

**Billable:** Select **Yes** if billable to DMC or the County in order to release to billing. Select **No** for Non Billable services.

**Start Date**: Defaults to the date of the census that was created.

**Service Location**: Defaults to residential substance abuse treatment facility.

![](_page_27_Picture_125.jpeg)

**Contact Type:** Defaults to Face to Face, which is correct.

**# of Service Units/Sessions**: Defaults to 1. This is accurate.

**Medi-Cal Billable:** Defaults to **No**, which is accurate. Verification goes through Contract Management.

**Pregnant/Postpartum:** Defaults to No for male clients. For female clients, select Yes or No.

![](_page_28_Figure_0.jpeg)

**Was an Interpreter used?**: Review and change if needed.

**In what language was the service provided?:** Review and change if needed.

![](_page_28_Picture_79.jpeg)

**Which Evidence Based Practices were used:** Defaults to **None. Do not** change the answer because none is correct.

**Diagnosis for this Service:** Prepopulated with the primary diagnosis and is read only.

![](_page_28_Picture_80.jpeg)

**Rendering Staff:** Prepopulated with the user's name and should show the name of a counselor or LPHA. The rendering staff must have a valid National Provider Identifier (NPI).

**Release To Billing:** Generates a claim.

Which Evidence-Based Practices were used?

![](_page_29_Figure_0.jpeg)

#### Review the accuracy of the encounter before clicking **Save** and **Finish**.

![](_page_29_Figure_3.jpeg)

### **CASE MANAGEMENT ENCOUNTERS**

![](_page_30_Picture_3.jpeg)

*Notes: 1) Residential bed day (RBD) encounters must be created through the Daily Census. All encounters should be completed on a daily basis. 2) Although you have 7 days to enter case management encounters, the recommendation is to enter these encounters daily. 2) Do not enter encounters for Non-BHS Contracted Clients.*

Case management service encounters that were provided to residential clients are entered as individual encounters and not through the daily census. Case management encounters do not require a separate authorization and must be entered into the system, regardless if billable or not. To search or enter an encounter, from the Client List navigation pane:

Click Activity List  $\rightarrow$  Encounters

![](_page_30_Picture_7.jpeg)

The Encounter Search and Encounter List sections are for searching and viewing of previously entered encounters. The default look back date for encounters is one year from today's date.

![](_page_30_Picture_109.jpeg)

![](_page_31_Figure_0.jpeg)

#### **Searching for a Previously Entered Encounter**

Even though the default look back date for encounters is one year, a staff can view older service dates. To search for an encounter, adjust the start date and click **GO**.

![](_page_31_Picture_53.jpeg)

To view a previously entered encounter, hover over the pen in the Actions column and click **Review**.

![](_page_31_Picture_6.jpeg)

The encounter ID and created date and time were generated by the system when the encounter was saved.

![](_page_31_Picture_54.jpeg)

![](_page_32_Figure_0.jpeg)

#### **Adding an Encounter**

To add an encounter from the Activity List menu, click **Encounters**.

![](_page_32_Picture_4.jpeg)

At the Encounters window, click **Add Encounter**.

![](_page_32_Picture_68.jpeg)

The encounter section consists of one screen only but has several required fields. Complete the encounter screen starting from the top.

**Note Type**: Select **DMC Billable** if billable to Medi-Cal. Select **County Billable** if billable to the County. **Non Billable** should be used only for disallowed services.

![](_page_32_Picture_69.jpeg)

![](_page_33_Figure_0.jpeg)

#### **Service**: Select Case Management

**Billable**: Select **Yes** if billable to DMC or the County in order to release to billing. Select No for Non Billable services.

![](_page_33_Picture_106.jpeg)

**Start Date:** Enter the date of service in this field.

![](_page_33_Picture_107.jpeg)

**Service Location**: Select from the three options based on the type of facility or location of service. If Telehealth is selected as the service location, Telehealth should also be selected as the contact type.

![](_page_33_Picture_108.jpeg)

**Travel Duration**: Enter the clinician's travel time in minutes. If there is no travel time, enter zero (0).

**Documentation Duration: Enter time in minutes.** 

**Session Duration**: This field displays for services that are duration based, such as case management services. Enter the total session time with the client.

**Total Duration**: The field shows the sum of travel, documentation and session durations as read only.

![](_page_33_Figure_13.jpeg)

**Contact Type**: Select the correct contact type for the integrity of the service session and to prevent rejection of billing.

![](_page_34_Picture_2.jpeg)

 **No Show** is a scheduled appointment that the client missed.

 **No Contact** is when a counselor provided a service on behalf of the client but the client was not present at the time, e.g. case management.

 **Telehealth** is when a non-public facing remote communication application was used in providing service to the client.

**Medi-Cal Billable**: The Medi-Cal Billable field indicates whether the service is billable to Medi-Cal or not. This field is logically linked to the client's Payor Group Enrollment.

If DMC billable, select **Yes**. If County billable, the field defaults to **No**, which is accurate. If Non Billable, select **No**.

Medi-Cal Billable<sup>®</sup>

**Pregnant/Postpartum:** Defaults to No and is read only if client is male. The field is active but optional if the client is female.

![](_page_34_Picture_141.jpeg)

**Was an interpreter used**: If the language used was other than English and an interpreter was used, indicate if it was an internal or external interpreter.

**In what language was the service provided?**: The language is prepopulated from the client profile screen and should be modified if the language used in the session is different.

![](_page_34_Picture_142.jpeg)

![](_page_34_Picture_14.jpeg)

![](_page_35_Figure_0.jpeg)

**Which Evidence-Based Practices were used?**: Select the evidence based practices (EBP) that were used during the encounter.

To select, single click on the EBP used, then click the blue right arrow. Double clicking on the selected EBP will also populate the EBP on the right column.

Which Evidence-Based Practices were used?

![](_page_35_Picture_5.jpeg)

**Diagnoses for this Service**: The diagnosis field is a read-only field and is required to release to billing. The diagnosis needs to be entered via the Admission record to ensure that it will prepopulate on the encounter.

![](_page_35_Picture_93.jpeg)

**Rendering Staff**: The Rendering Staff field is prepopulated with the user's name and should show the name of the counselor who rendered the service. The rendering staff must have a valid National Provider Identifier (NPI).

![](_page_35_Figure_9.jpeg)

For the next step, select one of the appropriate administrative actions shown below.

![](_page_36_Figure_0.jpeg)

#### **Administrative Actions**

![](_page_36_Figure_3.jpeg)

If one of the administrative actions is selected, the system closes the encounter screen. If none of the administrative actions is selected, click **Finish** to go back to the main encounters page.

![](_page_36_Picture_78.jpeg)

#### **NOTES**

![](_page_37_Figure_0.jpeg)

### **ENDING PROGRAM ENROLLMENT**

After the client completes the treatment, the client should be discharged and the program enrollment ended.

To close a program enrollment from the navigation pane:

Click Activity List, then click **Program Enroll**. Hover over the pen in Actions, and click **Review**.

![](_page_37_Picture_6.jpeg)

Enter the date of discharge on the **End Date** field.

![](_page_37_Figure_8.jpeg)

![](_page_37_Figure_9.jpeg)

### **Changing Level of Care (LOC)**

- 1) If a client changes LOC from Residential **3.2 WM** to Residential Service **3.1/3.5** or vice versa, end the program enrollment, complete the Discharge, and close the treatment episode. After closing the case, open a program enrollment for the new LOC under a **new episode**. To open a new treatment episode, refer to the Intake and Episode Section of the Intro to Admin Functions Training Manual.
- 2) If a client changes LOC from Residential Service **3.1** to Residential Service **3.5** or vice versa, there **must** be an updated ASAM, authorization, and a new program enrollment. Close the existing program enrollment first before opening a program enrollment for the new LOC within the **same episode**.

Example: A client changes LOC from Residential Service 3.1 to Residential Service 3.5. Close the ODS 3.1 RES program enrollment on the date of LOC change.

**End Date:** Enter the last date of the existing LOC. **End Time**: Enter **11:59 PM.**

**Termination Reason**: Select **9 Transferred to another program at this facility. Next Step**: When changing LOC, there are two options for the next step: Assign the client to a different bed or keep the client in the same bed. Select one of the options, and click **Save**.

![](_page_38_Picture_134.jpeg)

![](_page_39_Figure_0.jpeg)

**A) Assign the client to a different bed:** When selecting the option to assign the client to a different bed, the program enrollment window re-opens to enroll the client to the new program.

The Start Date and Start Time prepopulated with **one (1) minute** added to the End Date/**End Time** of the previous LOC.

It is important to end the previous LOC's program enrollment at **11:59 PM**, so that the new LOC program enrollment **Start Time** is at **12:00 AM** the following day.

![](_page_39_Picture_68.jpeg)

Select the program name for the new LOC, and click **Save**.

The Bed Assignment screen immediately launches. To assign the client to a different bed, hover over the pen for the selected bed for the client, and click **Assign**.

![](_page_39_Picture_69.jpeg)

In the bed details window, enter the expected date of discharge, and click **Save**.

![](_page_40_Picture_84.jpeg)

On the confirmation screen, click **Yes** to confirm the new bed assignment of the client.

![](_page_40_Picture_85.jpeg)

**B) Keep the client in the same bed:** When selecting the option to keep the client in the same bed, the program enrollment window re-opens to enroll the client to the new program.

The Start Date and Start Time prepopulated with **one (1) minute added** to the End Date/**End Time** of the previous LOC.

It is important to end the previous LOC's program enrollment at **11:59 PM**, so that the new LOC program enrollment **Start Time** is at **12:00 AM** the following day.

![](_page_40_Picture_86.jpeg)

Select the program name for the new LOC. Click **Save** and **Finish**.

![](_page_41_Figure_0.jpeg)

#### **Non-BHS Contracted Clients**

All Non-BHS contracted clients should have a program enrollment, but **NO** encounters should be created in SanWITS.

The steps to open a program enrollment for Non-BHS Contracted clients are the same.

#### **Program Name:** Select **Non BHS Contracted Client**.

![](_page_41_Picture_44.jpeg)

![](_page_41_Picture_45.jpeg)

![](_page_41_Picture_46.jpeg)

![](_page_42_Figure_0.jpeg)

### **DISCHARGE**

![](_page_42_Picture_3.jpeg)

*Note: A program enrollment must be ended prior to completing a client discharge.*

If there is any change in LOC, client leave, or bed movement, these activities must be recorded in chronological order and must be completed before discharging the client.

After the program enrollment is closed and all client activities have been completed, discharge the client in SanWITS. To complete a discharge:

Click Activity List  $\rightarrow$  Discharge

![](_page_42_Picture_8.jpeg)

The majority of the screens are the same as the admission and annual update screens.

![](_page_42_Picture_10.jpeg)

![](_page_43_Picture_90.jpeg)

Complete the Discharge Profile screen and click the **right arrow** button.

Complete the other screens and click **Save**. After fully completing the Discharge record, click **Finish**.

The system displays the message: "Client is discharged. Do you want to close this case also?"

The episode should be closed once the billing has been completed. Select **Yes** or **No**.

Client is discharged. Do you want to close this case also?

![](_page_43_Picture_8.jpeg)

![](_page_43_Picture_9.jpeg)

*Notes: 1) Complete a Discharge record when the level of care (LOC) is changed from Residential Service 3.1/3.5 to IOS or Recovery Services. 2) Complete a Discharge record when changing LOC from Residential 3.2 WM to Residential Service 3.1/3.5 and vice versa. After a Discharge record is completed, open a new episode for the new level of care. 3) After a Discharge record is completed and the client returns to the program, open a new episode for the re-admission, even if the LOC is the same as the prior admission.*

![](_page_44_Figure_0.jpeg)

#### **Recovery Services**

If a client who has completed treatment is discharged and then receives recovery services, open a program enrollment for recovery services within the same treatment episode. *An authorization is not required for recovery services*.

The steps to open a program enrollment for Recovery Services are the same. The only differences are:

**Start Date:** Enter the date the client started receiving recovery services. **Program Name:** Select **Recovery Services**. Click **Save** and **Finish**.

![](_page_44_Picture_66.jpeg)

### **NOTES**

![](_page_44_Picture_8.jpeg)

![](_page_45_Picture_0.jpeg)

### **GROUP LIST (FOR GROUP RECOVERY SERVICES)**

*Notes: 1) The Group List must be used to create bulk encounters for individuals who attended a group session for Recovery Services. 2) If a Non-BHS Contracted Client attended a group session, mark the client as present but do not create an encounter. 3) Group size is a minimum of 2 and a maximum of 12 clients.*

The Group List feature was enhanced specifically for Organized Delivery System (ODS) Group Counseling. The Group List module also allows clinicians to easily track clients who are seen in a group setting.

#### **Adding a Group Profile**

To ensure that services which were delivered in a group session are calculated with the appropriate claim charge amount, a group profile must be used to create bulk encounters for individual participants of the group. The group profile identifies the specific group within the facility and is used to prepopulate the group name, group type, start time and the roster of clients. To create a group profile, from the navigation pane:

#### Click **Group List**.

![](_page_45_Figure_8.jpeg)

At the Group Profile screen, click **Add.**

![](_page_45_Picture_125.jpeg)

The group profile identifies the specific group within the facility. **Recovery services clients can only be in a group with other recovery services clients.**

![](_page_46_Figure_0.jpeg)

![](_page_46_Picture_40.jpeg)

Complete the required fields, and click **Save**.

#### **Creating a Roster**

Each group profile needs a roster. The roster is a list of agency clients with program enrollments who participate in a group session. To create a roster, click **Edit Roster**.

![](_page_46_Picture_41.jpeg)

To add members to the group profile roster, click **Add Member**.

![](_page_46_Picture_42.jpeg)

Each member on the roster is under a status category, for example active or inactive. The roster also captures when the client was added or removed. The status must be **Active**, and the status effective date must be on or after the client's program enrollment.

Complete the required fields, and click **Save**.

![](_page_47_Picture_74.jpeg)

**Repeat** the same steps for each additional member until all members have been added to the group profile's roster.

After all members have been added to the group, click **Finish**.

![](_page_47_Picture_6.jpeg)

#### **Updating Client Status**

To update a client's status in a group profile, from the navigation pane:

Click **Group List**.

![](_page_47_Picture_10.jpeg)

Group Profile Search Type Lead Staff  $\overline{\mathbf{v}}$ **Group Profile List** Actions Group Name **Group Type Delete Session List Group Roster Review** 

At the Roster screen, hover over the pen in Actions next to the client's name and click **Review**.

At the Group Profile List window, hover over the pen in Actions and click **Group Roster**.

![](_page_48_Picture_4.jpeg)

Select the appropriate status and enter the status effective date and the reason.

#### Click **Save** and **Finish**.

![](_page_48_Figure_7.jpeg)

The client's status can also be updated within the group profile screen by clicking on the **Edit Roster**.

![](_page_49_Picture_59.jpeg)

At the Roster screen, hover over the pen in Actions next to the client's name and click **Review**.

![](_page_49_Picture_60.jpeg)

Select the appropriate status and enter the status effective date and the reason.

Click **Save** and **Finish**.

![](_page_49_Figure_8.jpeg)

![](_page_50_Figure_0.jpeg)

#### **Searching a Group Profile**

To search and use an existing group profile, from the navigation pane:

Click **Group List**.

![](_page_50_Picture_5.jpeg)

In the Group Profile Search section, search by type or lead staff and click **GO**.

![](_page_50_Picture_60.jpeg)

The Group Profile List displays the existing group profile. Hover over the pen in Actions and click **Review**.

![](_page_50_Picture_9.jpeg)

![](_page_51_Picture_32.jpeg)

The group profile launches to be updated or to create billing via the **Create Group Session**.

![](_page_51_Picture_33.jpeg)

**NOTES** 

### **GROUP BULK ENCOUNTERS**

#### **A) Creating Group Session Notes (Encounters)**

Group recovery services billing should always be done via the group module in order to create group session encounters in bulk. The first step in creating bulk encounters is to create group sessions notes.

To create group session notes, open the group profile for the group. In the Administrative Actions at the bottom of the group profile, select **Create Group Session**.

![](_page_52_Picture_147.jpeg)

The Group Session Notes have several required fields that prepopulate to the bulk encounters. Complete the fields and click Save.

**Note Type:** Select **DMC Billable** if one (1) of the clients is Medi-Cal eligible.

**Start Date:** Enter the date of the group session.

**Billable:** Select **Yes**.

**Start Time** and **End Time**: Enter the group's scheduled start time and end time. When a client is late or left the group session early, the actual time will be reflected on the client's individual encounter.

**Calculate ODS units**: Select **Yes**. When the individual encounters are created, the claim charge is calculated according to the ODS requirements.

**Travel Duration:** Enter the clinician's travel time, if applicable. Enter 0 if there is no travel time.

**Session Duration:** Enter the group session duration in minutes.

**Lead Staff:** The lead staff is the counselor who led the group.

**Location**: Select the residential facility.

#### **Service: S**elect \*\*Recovery Service Group.

**Note:** The Note field is not required to save the group session notes, but it is **required** to create bulk encounters. **Enter** the type of the group, see example below.

Click **Save.**

![](_page_53_Picture_47.jpeg)

Proceed to the bottom of the Group Session Notes for the next steps in creating bulk encounters.

## **NOTES**

![](_page_53_Picture_8.jpeg)

![](_page_54_Figure_0.jpeg)

#### **B) Creating Bulk Encounters**

After saving the group session notes, the next step is to create bulk encounters within the Group Session Notes section. Bulk encounters are created for all BHS contracted clients who attended a group session. To create encounters for BHS contracted clients, mark them first as present by performing the following steps:

- 1. Place a **check mark** next to the client's name
- 2. Select **Mark as Present** from the drop down menu
- 3. Click **Perform Action**

![](_page_54_Picture_86.jpeg)

The Status field shows Present for the clients who were marked as present.

![](_page_54_Picture_87.jpeg)

To continue creating the bulk encounters, perform the following three (3) steps.

- 1. Place a **check mark** again on all the clients who were previously marked present
- 2. Select **Create Encounter** from the drop down menu
- 3. Click **Perform Action**

![](_page_54_Picture_88.jpeg)

![](_page_55_Figure_0.jpeg)

Above the Group Session Notes, a message that encounter notes are being created displays. Below the Administrative Actions, click **Refresh**. Keep clicking **Refresh** until the Refresh link clears and no longer displays.

![](_page_55_Picture_87.jpeg)

#### **C) Updating Individualized Encounters**

When the bulk encounters are created, the Encounter column populates with the View link. Each encounter must be viewed and updated in order to complete all the individual encounters. Click **View** to open the encounter.

![](_page_55_Picture_88.jpeg)

Review and modify each individual encounter for accuracy.

The system generates a group session ID for the whole group and an Enc ID for each individualized encounter. The Group Session ID field is used during the billing process.

![](_page_55_Picture_9.jpeg)

**Note Type**: This field is prepopulated from the group session notes and should be individualized. If client has Medi-Cal eligibility, select DMC billable. If it's County, select County Billable. Select Non Billable for disallowed services only.

![](_page_55_Picture_89.jpeg)

**Billable**: Select **Yes**, except for Non Billable services.

![](_page_56_Picture_3.jpeg)

**Medi-Cal Billable**: If DMC, select **Yes**. If County billable, select **No.** *.*

![](_page_56_Figure_5.jpeg)

.<br>Martin Friday - Prince Providence (1990)

**Travel Duration**: This field is prepopulated from the Group Session Notes as read only.

**Documentation Duration**: This field is prepopulated with **0** and should be modified for each individual client.

**Session Duration:** This field is prepopulated from the Group Session Notes and should be modified if the client came in late or left early.

**Total Duration**: The field shows the sum of travel, documentation and session durations as read only.

![](_page_56_Picture_117.jpeg)

**Which Evidence-Based Practices were used?**: The EBP defaults to None and should be modified to the correct EBP. Deselect None first before selecting the EBP used.

![](_page_56_Picture_118.jpeg)

After completing and reviewing the individual encounter, click **Save** and **Finish**.

**Repeat** the same process for all encounters included in the group bulk encounters to ensure all encounters are reviewed for accuracy before releasing to billing.

![](_page_57_Figure_0.jpeg)

### **CREATING ENCOUNTERS FOR NO SHOWS**

It is required to create encounters for group members who were scheduled to attend the group session but were **No Show** or **Excused**.

For the group members who were scheduled to the group session and were **No Show** or **Excused**, select the names of the attendees, then on the drop down menu to the right select **"Mark as No Show"** or **"Mark as Excused"**, and click **Perform Action**.

![](_page_57_Picture_114.jpeg)

Under the Encounter column, click **Create** for each client.

![](_page_57_Picture_115.jpeg)

The encounter screen launches.

![](_page_57_Figure_9.jpeg)

SanWITS Residential Encounter & Bed Mgmt 3/30/2020

![](_page_58_Picture_0.jpeg)

Complete the required fields. A few differences for No Show or Excused members are:

**Note Type**: Select Non Billable.

Note Type Non Billable  $\overline{\mathbf{v}}$ 

**Visit Type**: Select GP-Group for clinical group.

![](_page_58_Picture_65.jpeg)

The Billable field prepopulated with No, and the Contact Type field prepopulated with No Show. These fields are system generated and are read only.

Review the rendering staff and change if necessary.

After completing the encounter, click **Finalize Encounter**.

![](_page_58_Picture_10.jpeg)

## **NOTES**

![](_page_59_Figure_0.jpeg)

### **ADDING A NEW CLIENT TO AN EXISTING GROUP LIST**

![](_page_59_Picture_3.jpeg)

*Note: Make sure the other encounters for the other group attendees have not been released before creating an encounter for the new client.*

A new client who attended a recurring group session may be added to an existing group profile. To add a new client to an existing group profile, from the navigation pane:

Click Group List, and search the group profile from the Group Profile List. Hover over the pen in Actions, and click **Group Roster**.

![](_page_59_Picture_50.jpeg)

In the Roster screen, click **Add Member.**

![](_page_59_Picture_51.jpeg)

Select the client's name and program. The status should be Active, and the status effective date would be the date the new client joined the group.

![](_page_60_Picture_66.jpeg)

#### Click **Save**.

#### Click **Finish**.

![](_page_60_Picture_6.jpeg)

**Do not** manually create an individual encounter for the new client who attended the existing group.

The encounter for the new member who joined the group session should be added via the group module. To create an encounter for the new client, from the navigation pane:

Click Group List  $\rightarrow$  Actions  $\rightarrow$  Session List

![](_page_60_Picture_67.jpeg)

![](_page_61_Figure_0.jpeg)

At the Group Session List, hover over the pen in Actions, and click **Review**.

![](_page_61_Picture_3.jpeg)

The system opens the existing bulk encounters created for the group session. Click **Add Attendee** to add the new client to the group session.

![](_page_61_Figure_5.jpeg)

In the Individual Notes screen, select the client's name. Click **Finish**.

![](_page_61_Picture_61.jpeg)

The Attendees screen displays the client's name in the Client Name column and the Create link in the Encounter column. Place a **check mark** on the box next to the client's name. Select **Mark as Present** and **Perform Action**.

![](_page_61_Picture_62.jpeg)

![](_page_62_Figure_0.jpeg)

Place a **check mark** again on the box next to the client's name. Select **Create Encounter** and **Perform Action**.

![](_page_62_Picture_60.jpeg)

Click **Refresh** until the link no longer displays and the View link displays in the Encounter.

![](_page_62_Picture_61.jpeg)

The View link indicates an encounter has been created for the added attendee. Click **View** to review the encounter.

![](_page_62_Picture_62.jpeg)

Review and update the note type, documentation, start/end times, EBP and rendering staff. Remember to save the updated information before releasing to billing.

![](_page_63_Figure_0.jpeg)

### **ENCOUNTER DATA REPORT**

The report listed below may be utilized for monitoring client encounters that have been entered. Only designated staff in each program will have access to the report that they are authorized to use.

![](_page_63_Picture_99.jpeg)

![](_page_63_Figure_5.jpeg)

- 1. Click on "Reports" from the Navigation Pane
- 2. Click "Encounter Data", from **Miscellaneous**
- 3. Enter Encounter Start Date "From" and "To"
- 4. Select "On Screen" to view the information on screen
- 5. Select "Export" to view on an Excel spreadsheet

### **GLOSSARY**

- ASAM American Society of Addiction Medicine
- BHS Behavioral Health Services
- CalOMS California Outcomes Measurement System
- DHCS Department of Health Care Services
- DMC Drug Medi-Cal
- EBP Evidence Based Practices
- FSN Form Serial Number
- HHSA Health and Human Services Agency
- ODS Organized Delivery System
- OTP Opioid Treatment Program
- SanWITS San Diego Web Infrastructure for Treatment Services
- SUD Substance Use Disorder
- TX Treatment
- UCN Unique Client Number

#### **CONTACT INFORMATION**

#### **CalOMS, SanWITS, End User Support**

SUD\_MIS\_Support.HHSA@sdcounty.ca.gov Phone: 619-584-5040 Fax: 1-855-975-4724

#### **Clinical Processes and Documentation**

QIMatters.HHSA@sdcounty.ca.gov

**General Billing and Training on Billing**

ADSBillingUnit.HHSA@sdcounty.ca.gov

#### **SanWITS Training Registration**

www.regpacks.com/DMC-ODS 1-800-834-3792 x3

#### **CalOMS Tx Data Collection Guide & Dictionary, Manuals, and Forms**

www.optumsandiego.com

Please consult with your facility manager and your resource packets prior to contacting the Support Desk.

![](_page_65_Picture_14.jpeg)